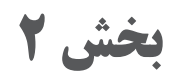

# **ساخت پروژه )برد الكترونيكي دستگاه(**

- **1 كار با نرمافزار طراحی مدار چاپي**
- **2 طراحی مدار چاپی با نرمافزار پیشرفته**
	- **3 پروژه کاربردی آنالوگ**
		- **4 پروژه مخابراتی**
	- **5 پروژه الکترونیک صنعتی**

#### **پودمان اول و دوم : کار با نرمافزار طراحی مدار چاپی، طراحی مدار چاپی با نرمافزار پیشرفته**

**نصب نرمافزار**

 **آمادهسازي اوليه**  نرمافزار آلتیوم دیزاینر را خریداری یا دانلود میکنیم. سپس وارد محیط نرمافزار شده و فایل EXE .Altium را اجرا میکنیم تا پنجره شکل 1ظاهر شود.  این پنجره بیان میکند که نرمافزار آماده نصب بر روی رایانه شما است.  اکنون باید زبان مورد نظر جهت نصب را انتخاب کنیم. اين زبان بهصورت پیشفرض روی انگلیسی قرار دارد. آن را تغییر نمی دهیم. سپس باید تیک عبارت I accept the agreement را فعال كنيم تا قرارداد نصب را بپذیریم. با این کار شما موافقت خود را با نصب نرمافزار بر روی سیستم خود اعالم میکنید، شکل .2  بر روی Next کلیک میکنیم تا پنجره شکل 3 ظاهر شود.  در این مرحله تمام تیکهای موجود در این پنجره را فعال میکنیم تا تمامی امکانات آلتیوم آماده نصب شوند. سپس بر روی دکمه Next کلیک میکنیم تا وارد مرحله تعیين مسیر نصب شویم، شکل .3 در این مرحله بهتر است مسیر پیشفرض $\nabla$ نرمافزار را تغییر ندهیم. اين مسير مانند شکل4 روی درایو C رایانه و در پوشه Files Program قرار گرفته است.

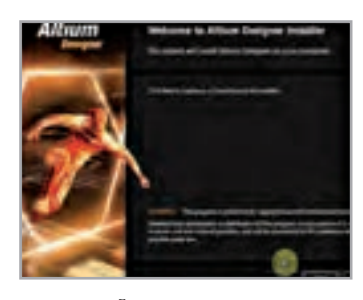

**شکل 1 ـ پنجره خوش آمد گویی**

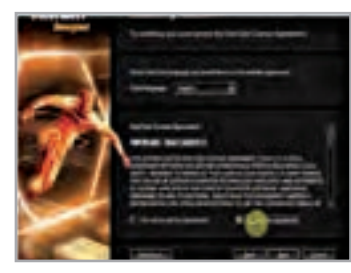

 **شکل 2 ـ پذیرفتن قرارداد نصب**

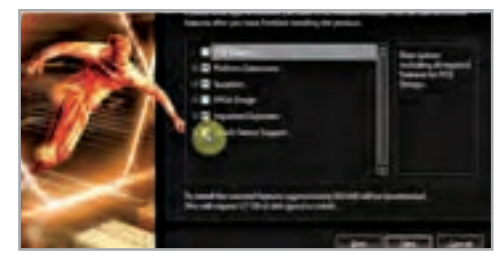

**شکل 3 ـ افزودن امکانات طراحی مانند FPGA و سنسورهای لمسی** 

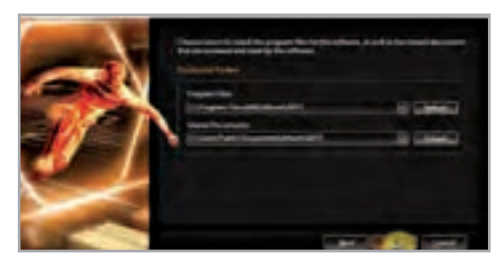

**شکل 4 ـ تعیین مسیر نصب نرمافزار**

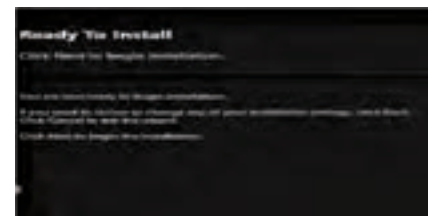

**شکل 5 ـ آمادگی برای نصب**

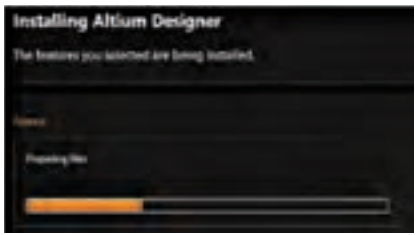

**شکل 6 ـ پنجره آغاز نصب نرمافزار**

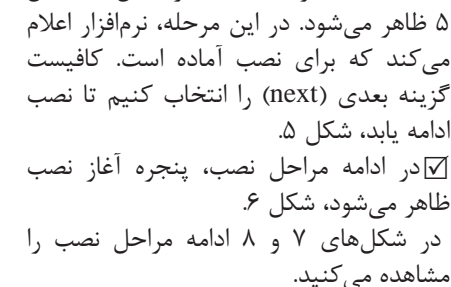

 با انتخاب گزینه Next در شكل ،4 شکل

 **فرايند اجراي نصب**

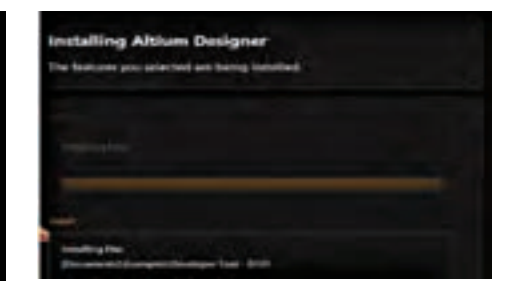

**شکل 7ـ نصب فایلهای اصلی شکل 8 ـ پنجره نشاندهنده پایان نصب**

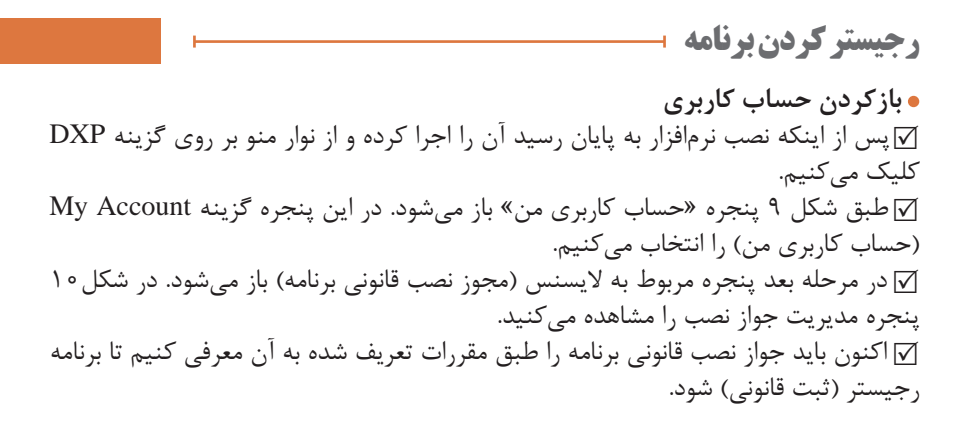

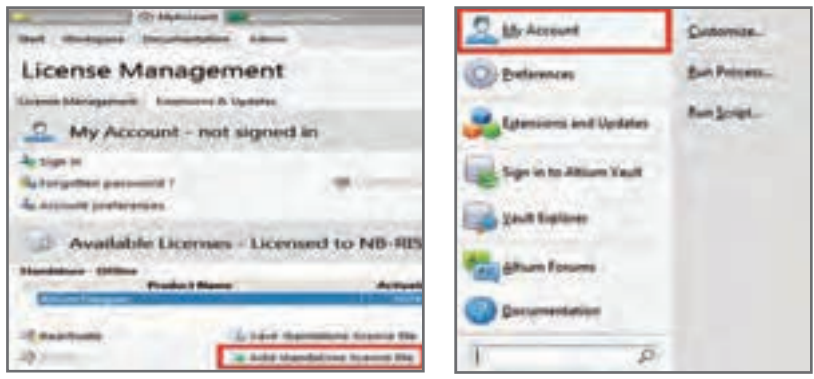

**شکل 9ـ پنجره حساب کاربری من شکل 10ـ پنجره مدیریت جواز نصب**

 برای اینکار ابتدا در پنجره Account My بر روی گزینه file license standalone Add کلیک چپ مے کنیم. سپس یکی از فایلهای license را که با همین نام در پوشههای مربوط به فایلهای اصلی $\nabla$ 

نرمافزار قرار دارد به برنامه معرفی میکنیم. برای این کار کافیست بر روی یکی از فایلهای موجود در این پوشه با پسوند alf کلیک کنیم تا طبق شكل11 برنامه رجیستر شود**.** 

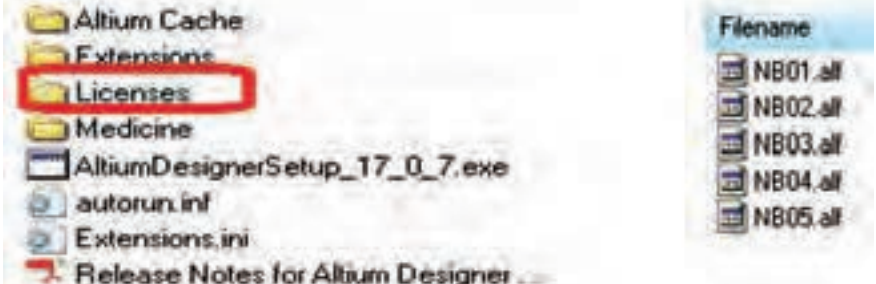

**شکل 11ـ انتخاب فایل جواز نصب**

پس از اینکه برنامه رجیستر شد، پیامی مشابه شکل ١٢ در پنجره My Account و در قسمت License Available مشاهده میشود. حتماً به این پیام توجه کنید. اگر برنامه درست فعال شده باشد، باید پیام نمایش داده ً شود. مثال شکل 12 نشان میدهد که برنامه تا ماه سپتامبر 2028 رجیستر شده است و از تمامی امکانات آن میتوان استفاده کرد.

Available Licenses - Licensed to NB-RISEN. License subscription valid to 28-Sep-2028. AmsterLote Athink Long **Product Name** - Bate

**شکل 12 ـ پنجره نشاندهنده وضعیت ثبت قانونی نرمافزار**

 در تمامی مراحل نصب از آغاز تا پایان نباید به اینترنت متصل باشید در غیر این صورت فرایند نصب دچار اختالل خواهد شد.

**راههای دریافت نرمافزارها**

 **دريافت از طريق اينترنت**  اين نوع نرمافزارها از طریق سایتهای اینترنتی داخلی و خارجی قابل دریافت هستند. همچنین در فروشگاههای نرمافزار نیز عرضه میشوند.  اکثر سایتها، نرمافزارهای خود را بهصورت فایلهای فشرده در سرور)Server )خود قرار میدهند و باید پس از بارگيري، آنها را از حالت فشرده خارج کنیم تا بتوانیم به فایلهای اجرایی آن دسترسی داشته باشیم. به دلیل حجم بالای نرم|فزارها معمولا آنها را به چند بخش تقسیم کرده و بر روی سرورها  $\triangledown$ بارگذاري میکنند، بنابراین باید پس از بارگيري، آنها را کنار یکدیگر قرار دهيم و از حالت فشرده خارج کنیم تا به همه فایلهای نصبی نرمافزار دسترسی داشته باشیم.

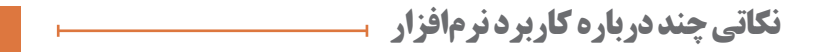

 **چند نكته كليدي**  در صورتی که بخواهیم در هنگام قرار دادن قطعات در محیط شماتیک یا محیط PCB، آنها را بچرخانیم کافیست همزمان با ورود قطعه مورد نظر به محیط کار، کلید خط فاصله صفحه کلید رایانه )Space Back )را فعال كنيم. با هر بار فعال كردن، قطعه مورد نظر 90 درجه در خالف جهت عقربههای ساعت ميچرخد.  برای سیمکشی میتوانیم از منوی Place گزینه Wire را انتخاب کنیم یا از طریق جعبه ابزارهای کاربردی ابزار Wire Place را انتخاب کنیم.  دقت کنید که پس از کشیدن هر خط ارتباطی بین دو پایه مشخص، برای سیمکشی قطعات بعدی، دوباره باید ابزار سیمکشی را انتخاب کنیم، شکل.13

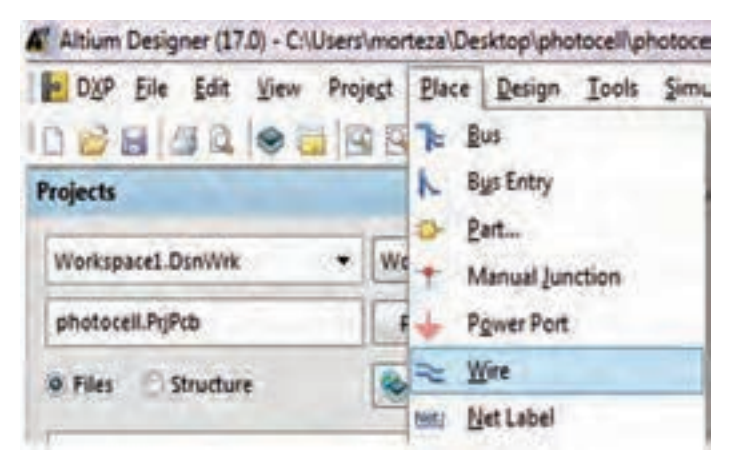

**شکل 13ـ آوردن ابزار سیم کشی از منوی Place**

 اگر قرار است چند سیم به یکدیگر متصل شوند باید محل تقاطع این خطوط با یک دایره توپر مشخص شود.

 **آموزش ترسیم خطوط مورب**  از آنجا که ترسیم نقشه فنی شماتیکی زیبا و در عین حال ساده از اهمیت ویژهای برخوردار است، گاهی اوقات ضرورت ایجاب میکند خطوط مورب با زاویۀ 45 درجه ترسیم کنیم. براي این منظور هنگام ترسیم خطوط طبق شکل 14 از کلیدهاي ترکیبی Space+Shift استفاده میکنیم.  $S$ اگر بخواهیم خطوطی با زاویه دلخواه ترسیم کنیم با نگه داشتن کلیدهای Shift + Space میتوانیم زاویه دلخواه را برای خط مورد نظر تنظیم کنیم، سپس با کشیدن اشارهگر ماوس بر روی صفحه، خط مورد نظر را بکشیم. در نهایت پس از رهاکردن کلیک چپ ماوس، خط ترسیم خواهد شد. با سه بار فعال کردن Space+Shift این کلیدها به حالت پیشفرض یعنی به زاویه 90 درجه برمیگردد.

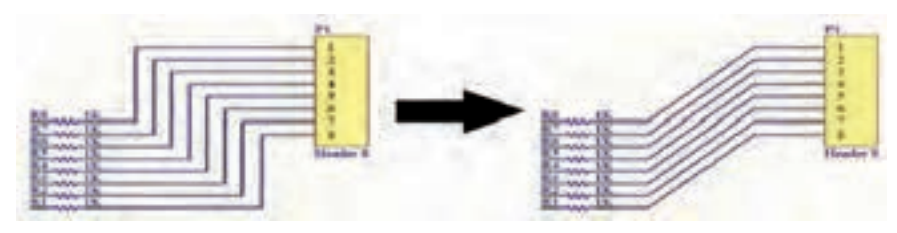

**شکل 14ـ ترسیم خطوط مورب**

 **نتگذاري خطوط )Net)**

برای مشخص سازی و متمایز ساختن خطوط کشیده شده در نقشه فنی (شماتیک) و $\nabla$ کاربردهایی که بعدا در PCB مورد نیاز است، از فناوری «نتگذاری» خطوط استفاده میشود. براي نتگذاری خطوط، از منوی Place گزینه Lable Net را انتخاب میکنیم، سپس مکاننما را بر روی خط مورد نظر قرار میدهیم تا ضربدر قرمز رنگ ظاهر شود.  با کلیک چپ ماوس، نت به خط مورد نظر متصل میشود. حاال با دوبار کلیککردن بر روی نت میتوان نام آن را عوض کرد. همچنین میتوان هنگام آوردن نت به محیط شماتیک کلید TAB را فشار داده و در قسمت Properties ً نام مورد نظر مثال 1R را بنویسیم، شکل .15

|                               | R8              |
|-------------------------------|-----------------|
|                               |                 |
|                               | R6              |
|                               | R5              |
|                               | R4              |
|                               | R3              |
| <u>R\$</u><br>R8              |                 |
| R7                            |                 |
| $rac{R6}{R5}$<br>R6           |                 |
| R5                            | <b>Header 8</b> |
| R4<br>R4                      |                 |
| $R_0$<br>$R_0$<br>$R_1$<br>RЗ |                 |
| R2                            |                 |
|                               |                 |

**شکل 15ـ نتگذاری خطوط ارتباطی**

 نوع فونت، اندازه، رنگ و زاویه چرخش نت در این صفحه قابل تنظیم است. در نقشههای بسیار پیچیده، که قطعات به راحتی پیدا نمی شوند، روش نت گذاری باعث سر در گمی کاربر در پیداکردن مسیر سیمکشی میشود. براي مقابله با این مشکل از روش باسگذاري استفاده میشود.

 باس گذاري خطوط را متمرکز میکند و در جایی که باید خط خارج شود آن را خارج کرده و به پایه مربوطه متصل میکند. با این روش در مدارهای پیچیده، کاربر بهراحتی با دنبالکردن مسیر خطوط و توجه به نتهای مشخص شده، مسیر سیم و در نهایت قطعه مورد نظر را در نقشۀ فنے پیدا مے کند.

گاهی اوقات مسیر اتصال متفاوت است. مثلاً، اتصال پایههای خروجی یک آیسی با اتصال $\sqrt{2}$ پایههاي یک پین هدر که قرار است به آن متصل شود متفاوت است. این تفاوت سبب ایجاد بی نظمی می شود. برای این کار روی کلید کلیک کنید. سپس مسیری که میخواهید باس از آنجا عبور کند را مشخص کنید. در این حالت مهم نیست که سر و ته باس حتما به جایی یا قطعهای متصل باشد. مهم این است که طبق شکل 16 از نزدیکی قطعه عبور کند.

سپس روی کلید کلیک میکنیم تا ابزار باس انتری (Bus Entry) انتخاب شود. حالا  $\square$ جلوي پایههاي قطعۀ مورد نظر باس انتریها را به خط باس آدرس متصل میکنیم و بعد خطوطی که نتگذاري شدهاند را به سر دیگر این باس انتريها متصل میکنیم، شکل .16

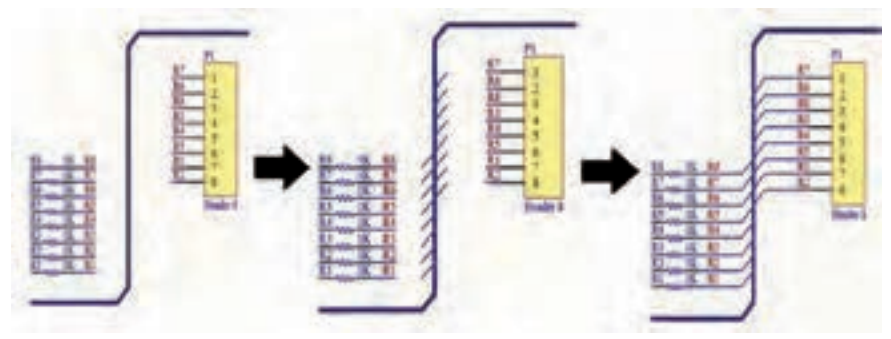

**شکل 16ـ روش کشیدن باس و اتصال باس انتری**

 **مرتب چیدن قطعات** گاهی اوقات در برخی از مدارها مثلاً اتصال مقاومت به پایههای یک آیسی، یک باس نیاز است  $\nabla$ تا تعداد زیادي مقاومت یا هر قطعه دیگري را در فواصل منظم و با نامگذاري دقیق بهصورت پشت سر هم بچینیم. این کار با توجه به نزدیک بودن پایههاي آیسیها مشکل است. شاید بگویید میتوانیم قطعات را یکی یکی بچینیم، نوشتههای اضافی را حذف و قطعات را جاگذاري کنیم. این کار سبب اتالف وقت میشود.

 براي این منظور ابتدا فقط یک قطعه را در نقشه فنی وارد میکنیم. سپس نوشتههاي اضافه را با روشهاي توضیح داده شده حذف میکنیم. در ادامه بقیه نوشتهها را به شکلی منظم و دلخواه قرار میدهیم.

سپس قطعه مورد نظر را انتخاب کرده و کلیدهای Ctrl+X را فعال میکنیم. کلیدهای $\nabla$ V+Shift+Ctrl را فشار ميدهيم و به آدرس Paste Smart/Edit میرویم تا شکل 17 ظاهر شود. در قسمت Array paste تیک گزینه Array Paste Enable را میزنیم. حاال باید تعداد ستونهای قطعات و تعداد سطرها (در این مثال مقاومتها) را مشخص کنیم. برای این منظور در قسمت ستونها )Columns )و تعداد )Count)، تعداد ستونها را برابر یک و در قسمت Spacing( فاصله ستونها( عدد صفر را وارد میکنیم. سپس در قسمت سطرها )Rows )تعداد سطرها را برابر 8 و در Spacing فاصله بین قطعات را منفی 10میلی متر در نظر میگیریم. چون میخواهیم قطعات از باال به پایین چیده شوند عدد فاصله را بهصورت منفی وارد میکنیم. اگر بخواهیم قطعات از پایین به باال چیده شوند کافیست عدد فاصله را بهصورت مثبت وارد کنیم.

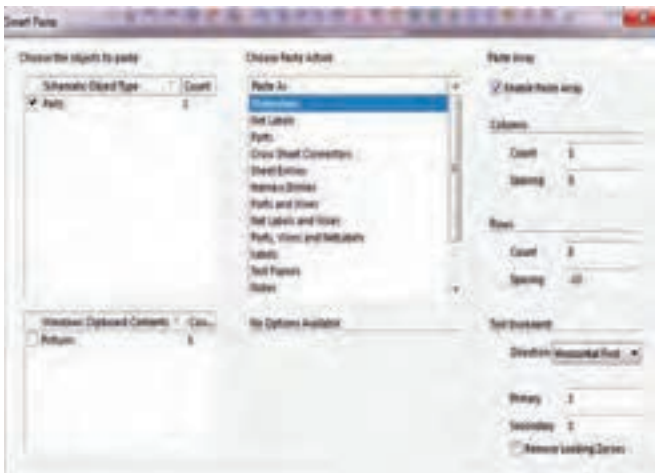

**شکل 17ـ پنجره مرتب چیدن قطعات**

 برای نامگذاری خودکار در قسمت Direction برروی زبانه کوچک کنار آن گزینه Horizontal First را قرار میدهیم و عدد یک را در کادر مربوطه در شکل 17 وارد میکنیم. در این صورت نام نتگذاری خودکار بهصورت یک واحد یک واحد افزایش پیدا خواهد کرد. نتیجه کار مانند شکل 18 خواهد شد. این ابزار مفید در طراحی مدارهای دیجیتالی مانند مدارهای میکروکنترولر یا سایر مدارهایی که نیاز به چیده شدن منظم قطعات تکراری بهصورت عمودی یا افقی دارند بسیار مفید است.

 اگر بخواهیم دو ستون مقاومت شانزده تایی در دو ستون مجزا را داشته باشیم. تنظیمات را بهصورت شکل 19 انجام میدهیم و نتیجه کار بهصورت شکل20 خواهد شد.

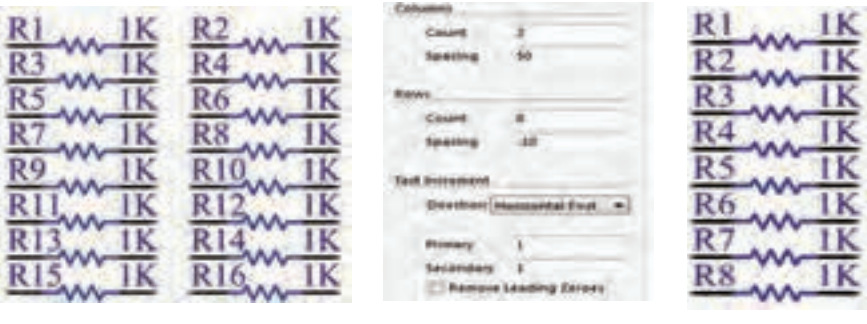

 **واردکردن سریع قطعات به نقشه فنی یا شماتیک)Library Quick)**

 براي راحتی در انتخاب قطعه و همچنین باال بردن سرعت عمل در کشیدن نقشۀ فنی میتوان قطعات را از سمت راست برنامه با استفاده از ابزار Library وارد کرد. اگر گزینه Library در این قسمت موجود نباشد باید آن را طبق شکل،21 از قسمت System که در گوشه پایین سمت راست نمایشگر قرار گرفته انتخاب و به این قسمت اضافه کنیم.

 سپس طبق شکل21 به انتهای سمت چپ صفحه میرویم و روی گزینه System کلیک میکنیم.

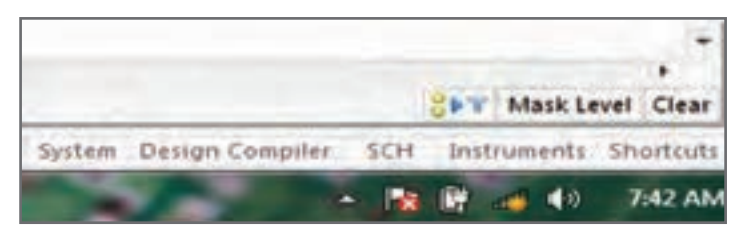

**شکل 21 ـ نوار سیستم برای افزودن کتابخانه**

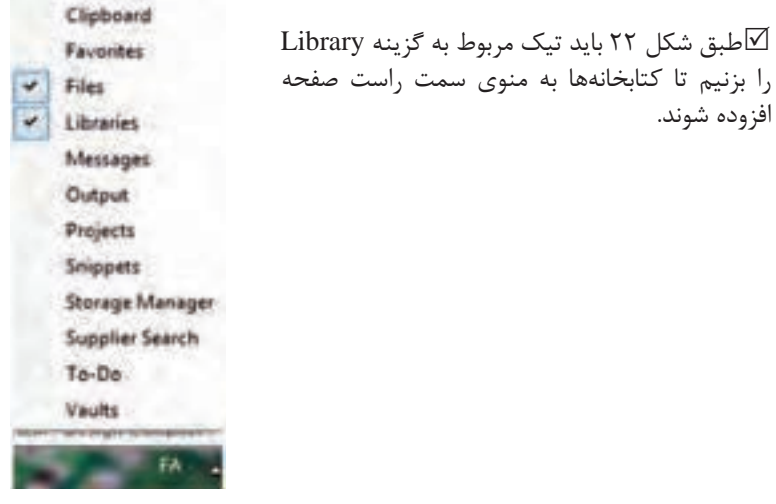

**شکل 22ـ افزودن کتابخانه**

 **نوشتن متن بر روی فیبر مدار چاپی**  اگر بخواهیم نام تولید کننده را بر روی فیبر مدار چاپی درج کنیم کافیست از نوار ابزار حرف A را انتخاب کنیم تا اشاره گر ماوس مانند شکل23 بهصورت string در آید.

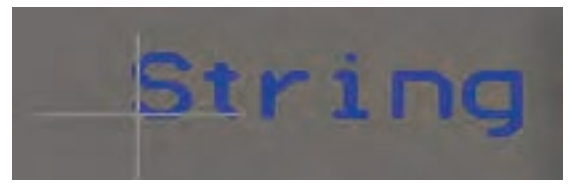

**شکل 23ـ ابزار نوشتن متن بر روی فیبر**

سپس بر روی کلمه String دابل کلیک میکنیم، پنجره شکل ۲۴ ظاهر میشود. حال $\nabla$ میتوانیم متن دلخواه را بنویسیم. پس از نوشتن متن با ماوس نوشته را جابهجا کرده و در مکان دلخواه قرار می،دهیم. در قسمت $\triangledown$ Properties متن دلخواه خود را تایپ میکنیم.

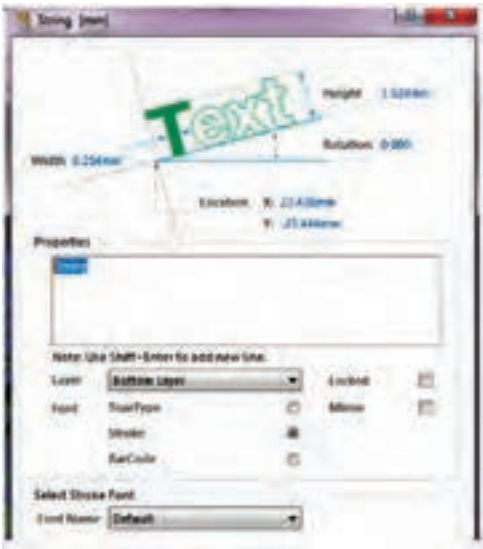

**شکل 24ـ منوی استرینگ برای افزودن متن دلخواه**

 در قسمت Width ضخامت نوشته و در قسمت Height ارتفاع متن خود را تنظیم میکنیم. در قسمت Location مختصات نوشته بر روی صفحه مشاهده می شود که می توان آن را تغییر داد.  $\nabla$  با فعال کردن همزمان کلیدهای ترکیبی Enter+Shift بر روی کیبورد میتوانیم وارد خط دوم برای تایپ شویم.  در قسمت Layer الیهای از فیبر را که میخواهیم متن بر روی آن درج شود انتخاب میکنیم.

در حالت پیشفرض این گزینه بر روی الیه زیر قرار دارد.  برای تغییر فونت نوشته خود در قسمت Font تیک عبارت Type True را فعال میکنیم سپس در قسمت Font Strock Select فونت مورد نظر خود را انتخاب میکنیم.  با کلیککردن بر روی عبارت Locked موقعیت مکانی نوشته بر روی صفحه قفل خواهد شد.  با کلیککردن بر روی عبارت Mirror نوشته مورد نظر بهصورت آیینهای معکوس میشود. از این حالت در بعضی از روشهای چاپ نقشه مانند لمینت و سیلک اسکرین بر روی فیبر مدار چاپی استفاده می شود.  با کلیک کردن بر روی عبارت Bold میتوانید نوشته مورد نظر خود را بهصورت برجسته در آورید.  با کلیک کردن بر روی عبارت Italic میتوانید نوشته مورد نظر خود را بهصورت کج نوشته )زاویهدار( در آورید. بعد از انجام تنظیمات مورد نظر دکمه Ok را فعال میکنیم تا نوشته ثبت شود. در شکل 25یک نمونه متن نوشته شده روی فیبر را مالحظه میکنید.

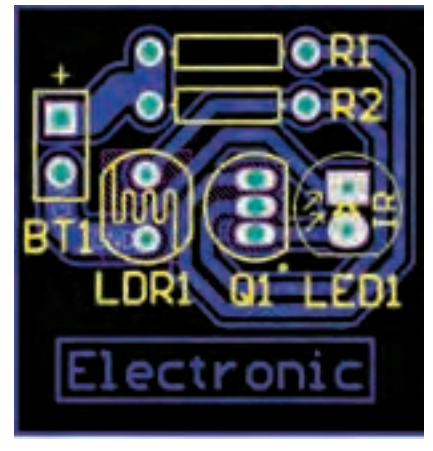

**شکل 25ـ نوشتن متن روی فیبر**

 **ايجاد اليه پلي گون**

 یکی از مراحل تکمیلی PCB، ایجاد الیه محافظ مسی پلی گون)Polygon )برروی فیبر مدار چاپی است. این الیه استحکام فیزیکی و سرعت اسیدکاری فیبر مسی را باال میبرد. برای این منظور از منوی Place گزینه Polygon را انتخاب میکنیم. باید طبق شکل26 پنجره تنظیمات pour Polygon ظاهر شود.

گزینه (Copper Regions) Solid این امکان را میدهد که طبق شکل ۲۷ ناحیههای خالی بین خطوط ارتباطی با الیهای از مس بهصورت یکپارچه احاطه شود .

گزینه (Outline Only) این امکان را میدهد که طبق شکل ۲۸ فقط اطراف خطوط  $\nabla$ ارتباطی با الیهای از مس پوشیده شود.

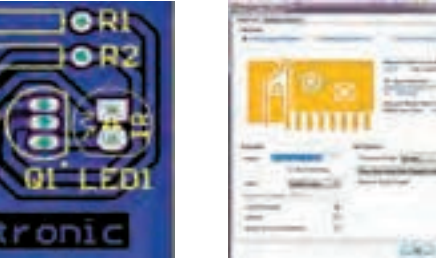

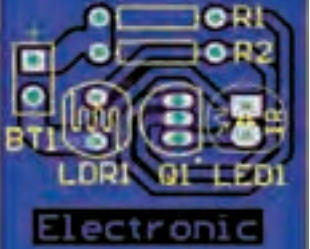

**شکل 26ـ پنجره پلیگون شکل 27ـ پلیگون Solid**

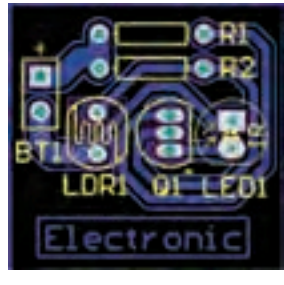

**شکل 28ـ پلیگون None**

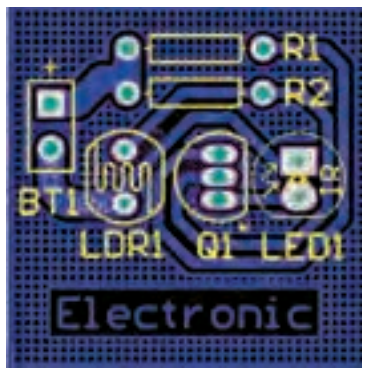

**شکل 29ـ پلیگون Hatched**

 از ویژگیهای مهم پلیگون این است که میتوان آن را به هر کدام از نتهای دلخواه مدار متصل کرد به عنوان مثال معمولا أن را به نت GND متصل میکنند تا مدار را از نویزپذیری و افزایش دما محافظت کند.  برای اعمال پلیگون پس از انجام تنظیمات مورد نظر با نگه داشتن کلیک چپ ماوس از یک گوشه فیبر شروع کرده و کادری را در چهار ضلع فیبر ترسیم میکنیم و در پایان برای اعمال پلیگون کلیک چپ را رها کرده و یک بار کلیک راست میکنیم.  گزینه )Arces/Tracks (Hatched این امکان را میدهد که طبق شکل29 ناحیههای خالی بین خطوط ارتباطی با الیهای از مس بهصورت شبکه پوشیده شود.

 **مشاهده طرح سهبعدی مدار چاپی طراحی شده** میتوانید برد خود را بهصورت سهبعدی مشاهده کنید، شکل .31  پس از کامل شدن مسیریابی، با مراجعه به منوی View شکل 30 و انتخاب گزینه DLayoutMode،3

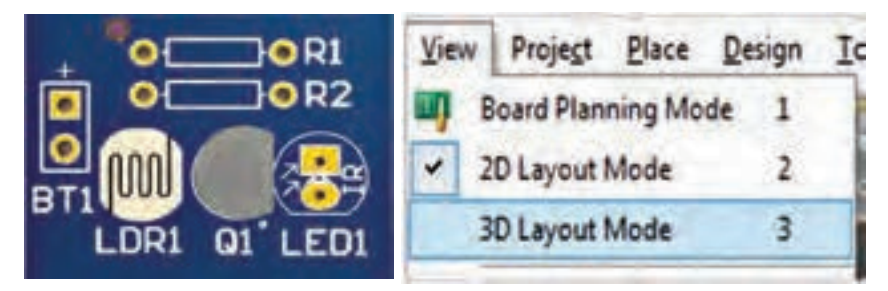

**شکل 30ـ منوی فعالسازی مشاهده سهبعدی شکل 31ـ PCB سهبعدی**

 برای اینکه فیبر را در زاویه دلخواه خود بچرخانید کافیست تا دکمههای Shift صفحه کلید و کلیک راست ماوس را در حالت فعال نگه داریم تا طبق شکل 32 تصویر یک کره جغرافیایی کنار فیبر ظاهر شود.

 در این حالت اگر ماوس را در جهت پیکانهای نشان داده شده بر روی کره حرکت دهید میتوانید نماهای گوناگون فیبر مدار چاپی را مشاهده کنید. در شکل 33 تصویر فیبر چرخیده شده را مالحظه میکنید.

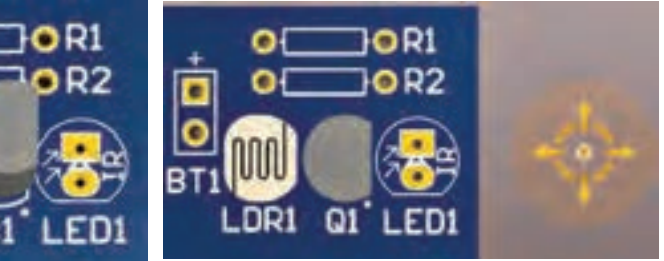

**شکل 32ـ نحوه چرخاندن فیبر در جهات مختلف شکل 33ـ نمای سهبعدی**

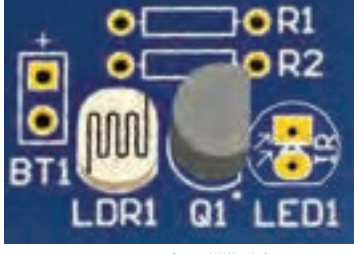

 در صورتی نمای سهبعدی فیبر مدار چاپی قابل مشاهده خواهد بود که از قطعات دارای فوت پرینت سهبعدی استفاده کرده باشیم در غیر اینصورت مانند شکل 33 قطعاتی که فوت پرینت سهبعدی ندارند مشاهده نخواهند شد و جای خالی آنها نمایش داده خواهد شد.

# **ُرهاي محيطي ) Shortcuts Environment) ميان ب قسمت اول**

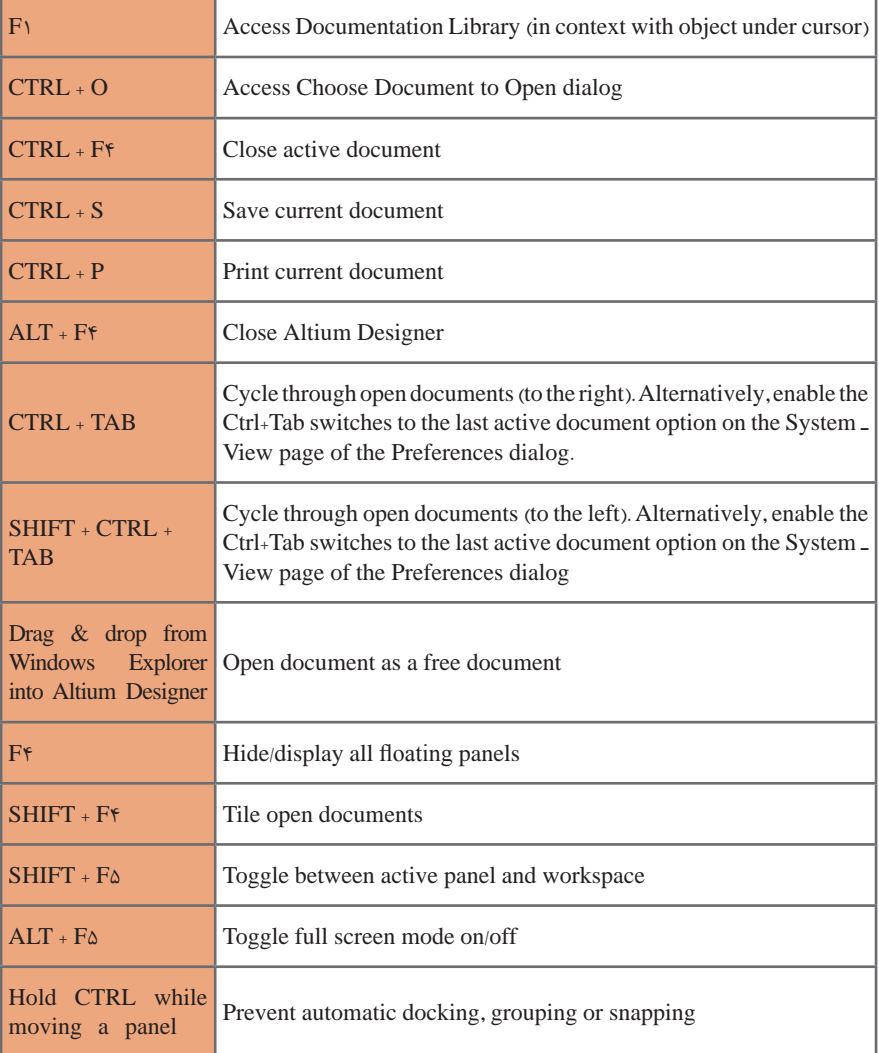

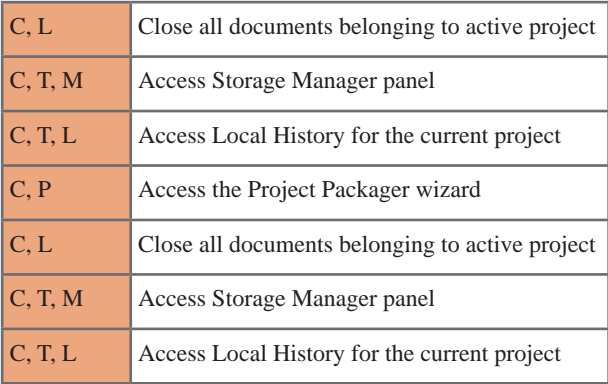

#### **ُرهاي پنل مشترك )SHORTCUTS PANEL COMMON) ميان ب**

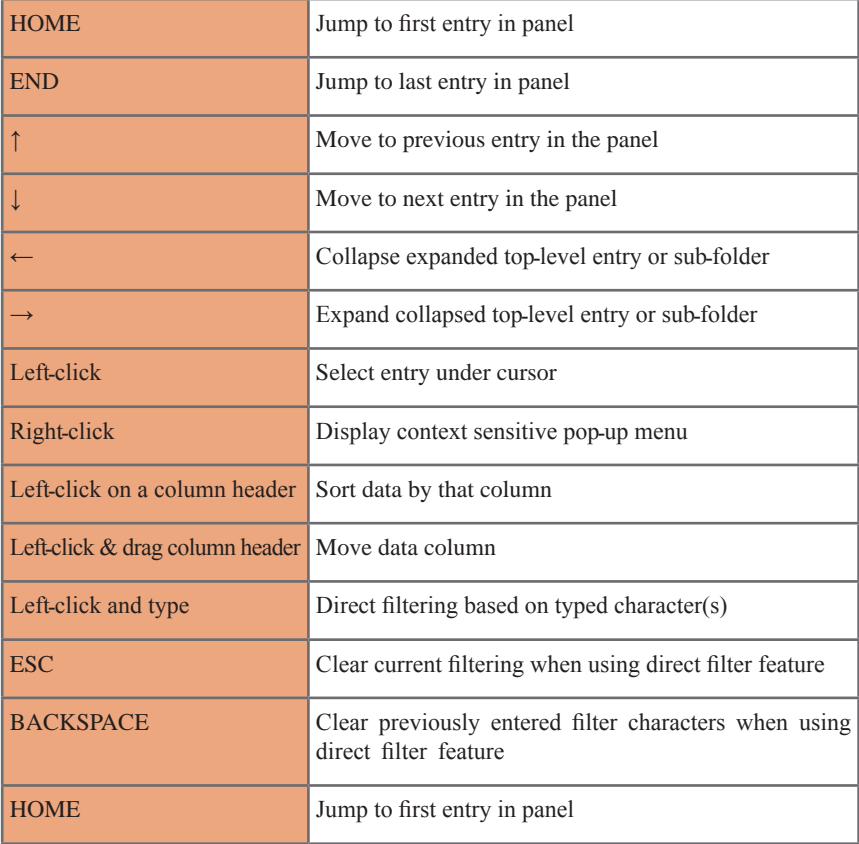

## **ُرهاي پنل پروژه )SHORTCUTS PANEL PROJECTS) ميان ب**

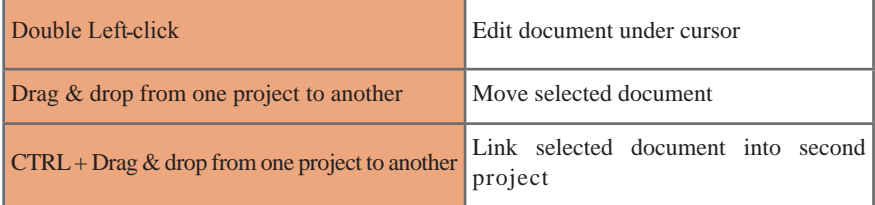

### **ُرهاي پنل كمكي كامپيوتر )SHORTCUTS PANEL CAM) ميان ب**

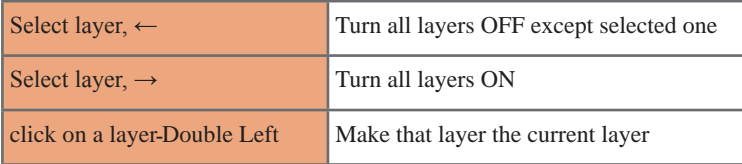

#### **ُرهاي پنل فهرست )SHORTCUTS PANEL LIST) ميان ب**

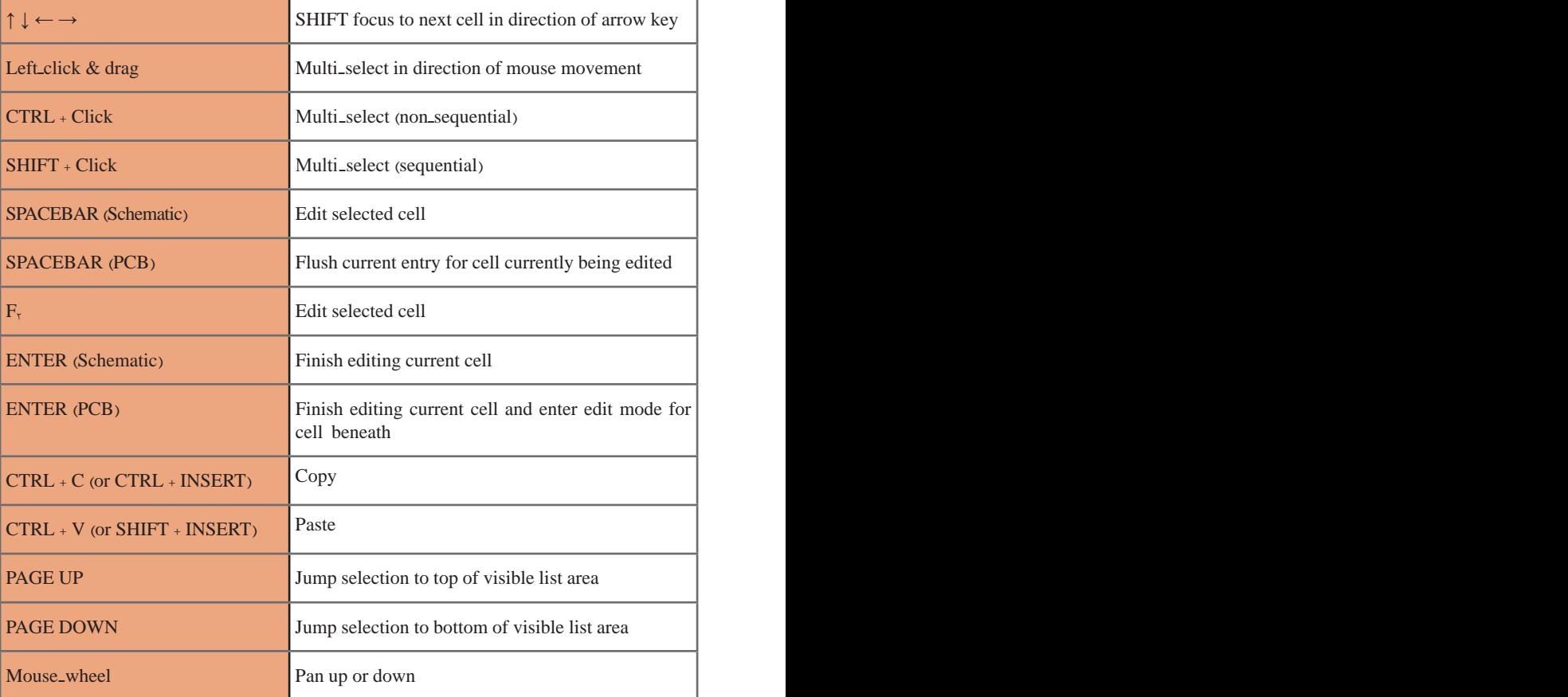

**ُرهاي مشترك ويرايشگر نقشۀ فني، PCB و ساير موارد ميان ب (COMMON SCHEMATIC AND PCB EDITOR SHORTCUTS)** از آنجا كه تعداد ميان بُرهاي مرتبط با نقشه فني و PCB زياد است، با توجه به شرايط و نياز خود ميتوانيد به help نرمافزار يا منابع و سايتهاي مرتبط مراجعه كنيد.

**نکات حرفهای نرمافزار آلتیوم دیزاینر )designer altium )**

 **روش بررسی و عیبیابی خطاهای موجود در نقشه شماتیک از طریق کامپایل کردن** پس از طراحی و ترسیم نقشه شماتیک باید پروژه را کامپایل کنیم تا اطمینان حاصل کنیم که از نظر فنی نقشه به درستی ترسیم شده است. کامپایل کردن پروژه این امکان را به طراح میدهد تا از خطاها و ایرادهای احتمالی ممکن در حین طراحی آگاهی پیدا کرده و قبل از انتقال نقشه از محیط شماتیک به محیط PCB به رفع این خطاها بپردازد. برای انجام این عمل از منوی Project گزینه Project PCB Compile را انتخاب میکنیم شكل .34

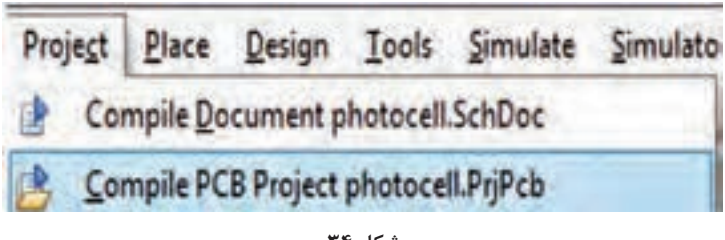

**شکل 34**

فیلم مراحل کامپایل کردن نقشه را مشاهده و مراحل کار را تکرار کنید.

 با کامپایلکردن پروژه تمامی المانها و اتصاالت نقشه شماتیک بهصورت خودکار توسط نرمافزار بررسی میشود و اگر خطاهایی مانند نامگذاری تکراری قطعات، عدم نامگذاری یا عدم اتصال صحیح قطعات به یکدیگر در طراحی رخ داده باشد پیامهای خطا و هشدار در پنجره پیامها )Messages )نمایش داده میشود، شکل .35

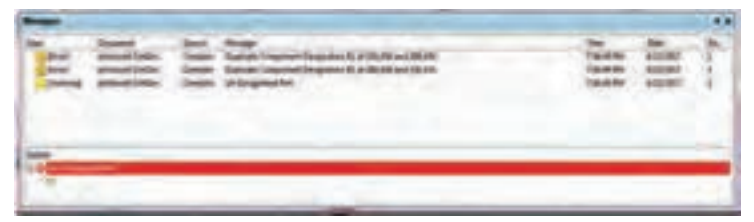

**شکل 35**

در شکل 36 مدار پروژه فتوسل نشان داده شده است که در کتاب ساخت پروژه هنرجویان با آن آشنا شدهاند. این مدار دارای دو خطای طراحی و یک هشدار است، كه در شكل 35 مشاهده مے كنيد.

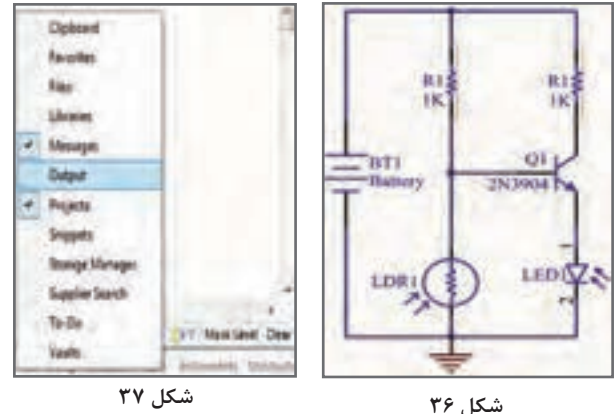

همانطور که در شکل 36 مشاهده میشود نام انحصاری )Designator )دو مقاومت موجود در مدار بهصورت تکراری 1R نامگذاری شده و برای فتوسل Designator در نظر گرفته نشده است. در پنجره شکل 35 دو نوع اطالعات ارائه میشود. دسته اول خطاها )Error )هستند که قابل چشم پوشی نیستند و برای داشتن طراحی صحیح باید آن را رفع کنیم. گروه دوم هشدارهایی )Warning )هستند که به معنای وجود خطا نیستند بلکه نکاتی را یادآوری میکنند و میتوان از آنها چشم پوشی کرد. مثلاً در این مدار نرمافزار یادآوری می کند که باتری نام گذاری نشده است. نرمافزار توضیحات کاملی راجع به خطاها به کاربر ارائه میکند تا کاربر بتواند آنها را بر روی نقشه شماتیک پیدا کند. با دابل کلیک کردن بر روی هر پیام، قسمت معیوب، بهصورت زوم شده بر روی نقشه شماتیک با خط قرمز دندانهداری مشخص میگردد. شکل .36 اگر بعد از کامپایل این پنجره ظاهر نشود با زدن تیک کنار گزینه Message از منوی system که سمت راست پایین صفحه قرار گرفته آن را اضافه مے کنیم، شکل ۳۷.

**انتقال قطعات از محیط شماتیک به محیط PCB**

هنگامی که میخواهیم نقشه شماتیک را به صفحه PCB انتقال دهیم، به منوی Project رفته و در این مرحله از منوی Design گزینه prjpcb in Schematic Update را انتخاب میکنیم. قبل از prjpcb نام پروژه PCB قرار میگیرد، شکل .38

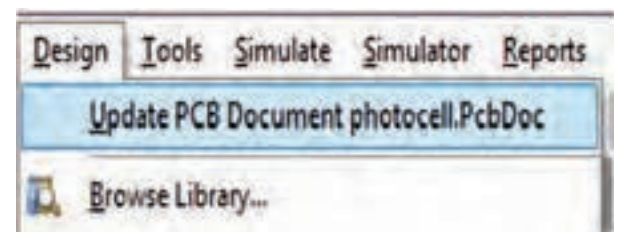

حالا در پنجره جدید باز شده، گزینه Execute Changes را انتخاب می كنیم، شكل ۳۹.

|        |                     |                  |                                | <b>Tour Size Terrant</b> |
|--------|---------------------|------------------|--------------------------------|--------------------------|
|        | m<br>٠              |                  | <b>Service Control</b>         |                          |
|        |                     | ۰                | <b>A Principal Association</b> |                          |
|        |                     |                  |                                |                          |
|        |                     |                  |                                |                          |
|        | i                   | E                |                                |                          |
|        |                     |                  | printment commer-<br>٠         |                          |
|        |                     |                  | <b>Endorsement</b>             |                          |
|        |                     | $\overline{a}$   |                                |                          |
|        |                     |                  | <b>Service</b>                 |                          |
|        |                     |                  |                                |                          |
|        |                     | ĥ                |                                |                          |
|        | <b>Limita</b>       |                  |                                | ь                        |
|        | <b>Holland</b><br>٠ |                  | <b>NOTE AND</b><br>-           |                          |
|        | <b>Scott Color</b>  | <b>STATE AND</b> |                                |                          |
| $\sim$ |                     |                  |                                |                          |
|        |                     |                  |                                |                          |
|        |                     |                  |                                |                          |
|        |                     |                  |                                |                          |

**شکل 39**

  اگر همه چیز درست باشد در قسمت وضعیت Status در دو ستون Check و Done تمام تیکها به نشانه انجام عملیات موفق به رنگ سبز در خواهد آمد. بعد از آن گزینه close را انتخاب میکنیم شکل.39 تا عملیات انتقال انجام شود در غیر اینصورت به ازای هر خطا یک ضربدر قرمز نمایش داده میشود و نرمافزار علت بروز خطا را بیان میکند تا آن را رفع کنیم و مجدداً آپدیت را انجام دهیم. پس از آن به محیط PCB رفته و مشاهده خواهیم کرد که قطعات در کنار فیبر قرار گرفتهاند، شکل .40

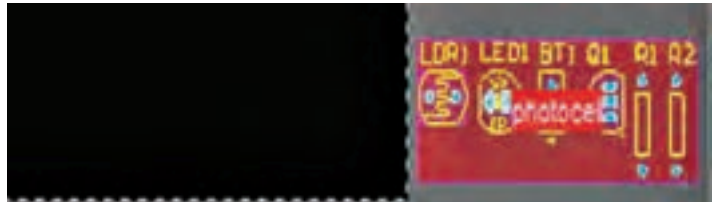

**شکل 40**

فیلم مراحل انتقال نقشه از محیط شماتیک به محیط PCB را ببینید و مراحل را در نرمافزار تکرار کنید.

> در این مرحله با قرار دادن اشارهگر ماوس بر روی قطعات و روش کشیدن و انداختن )Drop and Drag )قطعات را مبتنی بر استانداردهای طراحی که در درس طراحی مدار چاپی بیان شد در محلهای مناسب جاگذاری میکنیم، شکل .41

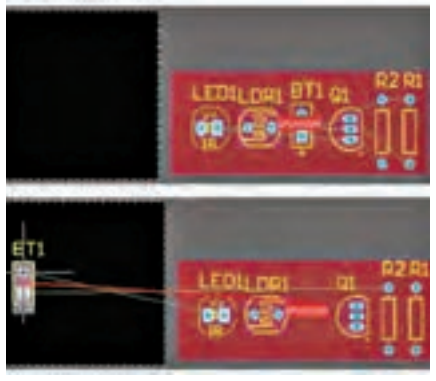

**شکل 41**

  اگر در هنگام ایجاد پروژه اصلی یک پروژه PCB هم ایجاد کرده و در آدرس پروژه اصلی ذخیره کنیم پس از ترسیم شماتیک و مرحله prjpcb in Schematic Update قطعات در محیط PCB ظاهر میشوند با این تفاوت که ابعاد فیبر مشخص نیست و بعدا باید آن را تعیین کنیم اما اگر از روش Wizard Board PCB استفاده کنیم در همان ابتدای امر میتوانیم ابعاد فیبر را تعیین کنیم و پس از آپدیت فایل شماتیک قطعات ظاهر شده در محیط PCB را روی فیبر بچینیم.

اگر از روش PCB Board Wizard برای ایجاد فیبر خام استفاده می کنیم قبل از عملیات $\boxtimes$ انتقال قطعات از محیط شماتیک به محیط PCB، ابتدا باید فیبر خام ایجاد شده را زیر مجموعه پروژه PCB ً اصلی که قبال ایجاد کرده بودیم، قرار دهیم برای این کار کافیست در قسمت پروژهها اشارهگر ماوس را روی نام فیبر قرار داده و با کشیدن و انداختن آن را به پروژه اصلی اضافه کنیم در غیر اینصورت انتقال قطعات انجام نخواهد شد. برای درک بهتر شکل 42 را مشاهده کنید.

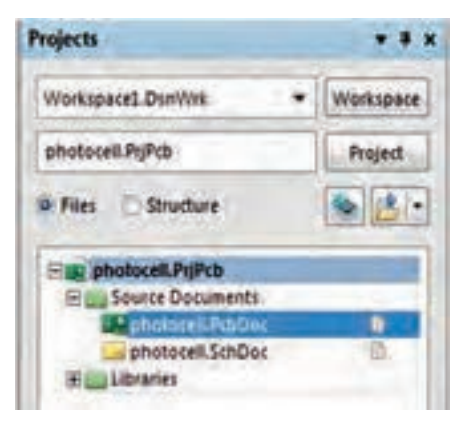

**شکل 42**

**مسیریابی دستی و ایجاد جامپر در محیط PCB**

گاهی اوقات در هنگام مسیریابی در بردهای یک رو، یک پد PAD در بین چند ترک )Track ) قرار میگیرد و اگر بخواهیم خطوط ارتباطی مربوط به آن را ترسیم کنیم ترکها از روی یکدیگر عبور کرده و دچار اتصالی می شوند. در چنین شرایطی از جامپر استفاده می کنیم. مدار شکل ۴۳را مشاهده کنید. در این مدار به یک جامپر نیاز است.

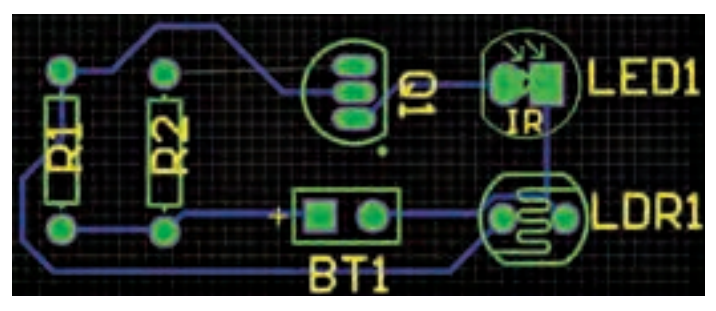

**شکل 43**

 برای ایجاد جامپر ابتدا از منوی Place گزینه Pad را انتخاب میکنیم یا از نوار ابزار Pad را انتخاب می کنیم، شکل .44 سپس دو پد را در دو طرف Track مورد نظری قرار میدهیم تا بتوانيم از روی آن عبور كرده و پایههای مبدأ و مقصد را به هم متصل کنیم، شکل.45

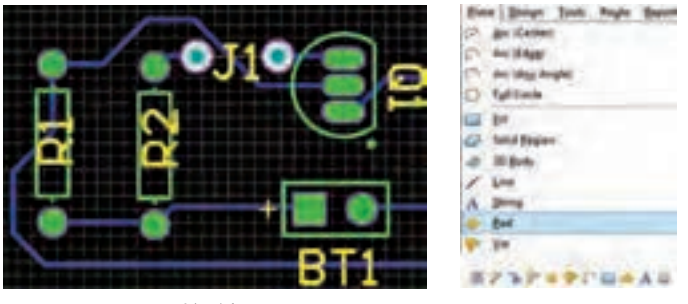

**شکل 45 شکل 44**

 هنگامیکه پدها را بر روی صفحه قرار دادیم بر روی آنها دابلکلیک میکنیم تا پنجره PAD ظاهر گردد، شکل ۴۶. حالا باید مشخص کنیم که این پد در کدام لایه قرار گرفته و به کدام نت )NET )متصل میشود. برای این کار در پنجره PAD و در قسمت NET روی مثلث کنار آن کلیک میکنیم و از لیستی که باز میشود نام نت مورد نظر را انتخاب می کنیم. برای مشخص كردن لايه در قسمت Layer از منوي كشويي آن حتماً بايد گزينه Multi Layer را انتخاب كنيم زیرا پدها سوراخهایی هستند که از الیه رو شروع شده و به الیه زیر ختم میشوند. در قسمت Information Hole شکل سوراخ داخلی پد را انتخاب کرده و در قسمت shape and size شکل پد را مشخص میکنیم. در تنظیمات پیشفرض پدها بهصورت دایرهای )Round )هستند که میتوان آن را به مستطیل )Rectangular )یا هشت ضلعی )octangonal )هم تغییر داد.

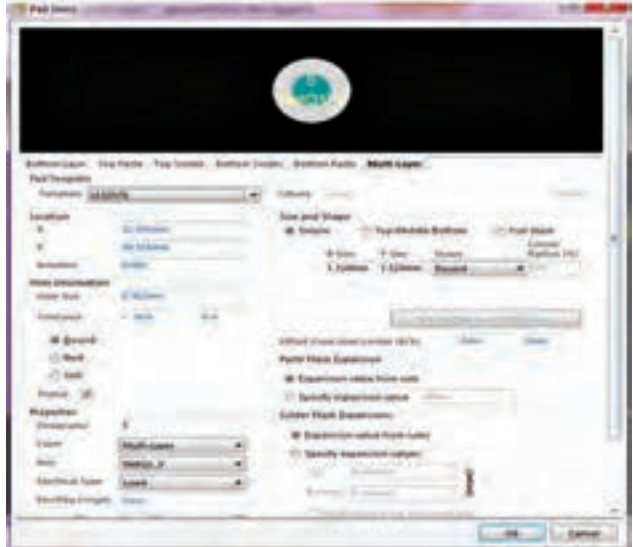

**شکل 46**

 پس از این مرحله جامپر را نامگذاری میکنیم. برای این کار از منوی Place گزینه String را انتخاب میکنیم، شکل.47 سپس کلید TAB صفحه کلید را میفشاریم تا منوی شکل48 ظاهر شود. حاال نام مورد نظر را برای جامپر خود انتخاب کرده و تنظیمات مربوط به الیه آن را در الیه راهنما Overlay Top قرار میدهیم. در پایان کلید ok را فعال میکنیم تا متن مورد نظر در مکان دلخواه بر روی فیبر قرار گیرد، شکل .49 بدین ترتیب پس از ساخت مدار از طریق یک .<br>سیم این دو پد را به یکدیگر متصل می<sup>کن</sup>

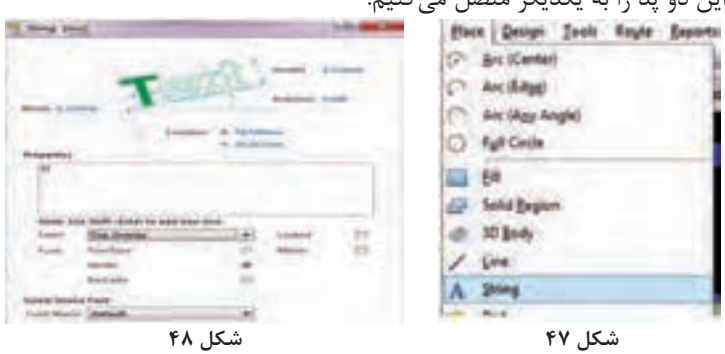

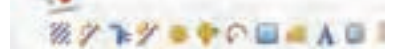

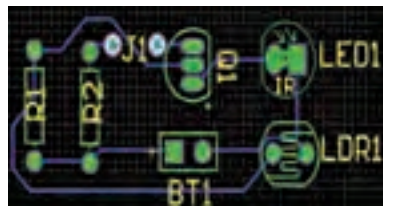

**شکل 49 پیدا کردن قطعات مورد نظر بر روی نقشه شماتیک**

بعضی اوقات نیاز داریم تا قطعهای را بر روی نقشه جستوجو کنیم. حال اگر نقشه شماتیک گستردهای داشته باشیم جستوجو بر روی نقشه بهصورت چشمی بسیار وقتگیر است. برای انجام این کار ابتدا نقشه شماتیک را طبق روشی که قبلاً گفتیم کامپایل می کنیم، شکل ۵۰ . سپس از منوی Design Compiler زبانه Navigator كه در پایین صفحه ابزار قرار دارد را انتخاب میکنیم تا پنجره Navigator باز شود، شکل .51 در این پنجره تمامی قطعات و نتهای )اتصالها( تشکیل دهنده نقشه شماتیک بهصورت لیستی قابل مشاهده است. حال اگر بر روی یکی از آنها کلیک کنیم نرمافزار با سرعت بسیار زیاد قطعه یا نت مورد نظر را یافته و بر روی آن متمرکز میشود. براي مثال اگر بر روی 1Q کلیک کنیم بالفاصله ترانزیستور 1Q را پيدا مي كند و نماد آن را ارائه ميدهد، شکل .52

 **تهیه لیست قطعات مورد نیاز مدار طراحی شده**

نرمافزار آلتیوم قادر است لیستی از قطعات مورد استفاده در مدار طراحی شده را به همراه تعداد آنها تهیه کرده و در اختیار کاربر قرار دهد. برای این منظور کافیست تا پنجره مربوط به آن باز شود، شکل .53

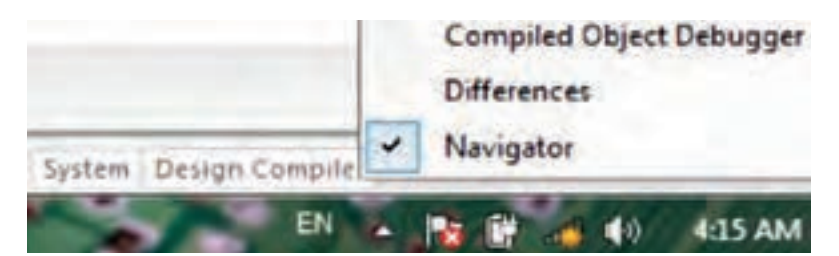

**شکل 50**

|                                                                  |                                                 | <b><i><u>Envigator</u></i></b>                                                                                                    |                                            |                                                                                                    |                        |  |
|------------------------------------------------------------------|-------------------------------------------------|----------------------------------------------------------------------------------------------------|--------------------------------------------|----------------------------------------------------------------------------------------------------|------------------------|--|
|                                                                  | QI<br>2N3904                                    | J Show Signals<br>Interactive Navigation<br>Documents for photosoil, Pr/Pcb.<br><b>Flattened Harlastra</b><br>a photocell iphotocell.SchDock |                                            |                                                                                                    |                        |  |
|                                                                  | شكل ۵۲                                          | Instance<br>1871                                                                                                    | Comment<br><b>Battlery</b>                 | Type                                                                                                    | Component              |  |
|                                                                  | Reports Window Help                             | 目の町<br>E1001                                                                                                    | <b>PhotoCell</b><br>IR Recursos            |                                                                                                    | Component<br>Component |  |
|                                                                  | <b>Bill of Materials</b>                        | 101<br>日粒                                                                                                    | 25/3904<br>Reil                            |                                                                                                    | Component<br>Component |  |
|                                                                  | Component Cross Reference                       |                                                                                                    | 11R2<br><b>Red.</b><br>Component<br>photo. |                                                                                                    |                        |  |
| Report Project Hierarchy<br>Simple BOM<br>Report Single Pin Nets |                                                 | Net / Bus<br><b>RE-NHOL3</b><br>H == NetLEDL 1<br><b>NEW MARKET ST</b><br># R≥Nd的1                                                           |                                            | Scope<br><b>Local To Document</b><br>Local To Document<br><b>Local To Document</b><br><b>Local To Document</b> |                        |  |
|                                                                  | Measure Distance Ctrl+M<br>Port Cross Reference | $H = GMD$<br>Pódti                                                                                                    | <b>Jiane</b>                               | Ginbal<br>Type                                                                                                 |                        |  |
|                                                                  | شکا ، ۵۳                                        |                                                                                                    | شکل ۵۱                                     |                                                                                                    |                        |  |

در محیط شماتیک یا PCB از منوی Report گزینه Material of Bill را انتخاب کنیم تا پنجره مربوط به آن باز شود، شکل .54

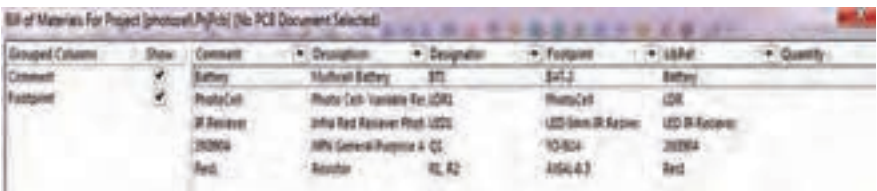